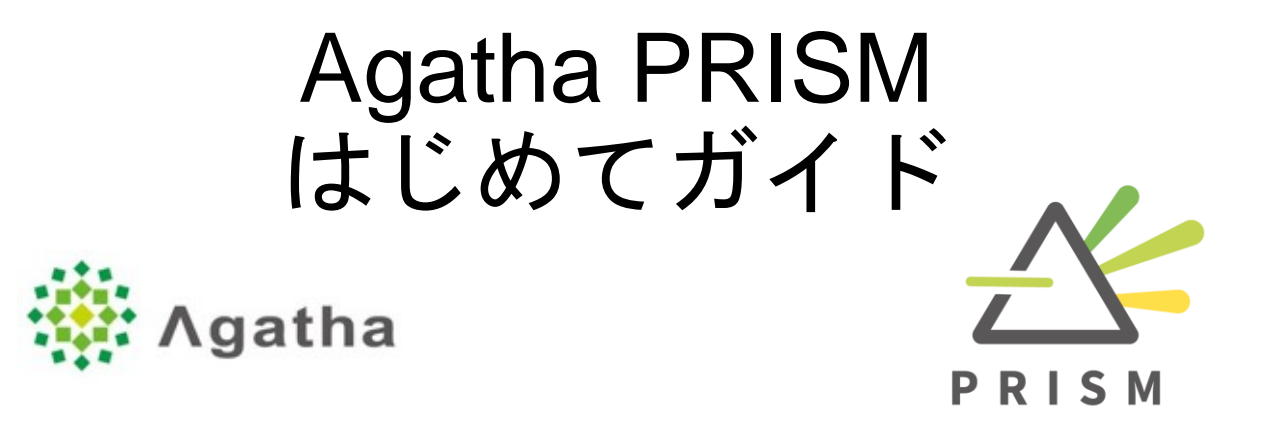

## 初回ログイン時の注意事項 パスワード設定・トレーニングについて

Ver.1.0 2021.7 臨床研究・治験支援センター事務局 改変

# はじめに

Agatha (アガサ)とは、治験・臨床研究など医療・ライフサイエンスに特 化した法規制対応の文書管理・ファイル共有クラウドサービスです。 インターネットができる環境があれば、いつでも・どこからでも 文書の確認や編集・申請(レビュー・承認)ができます。

本ガイドでは、Agathaを初めてご利用頂く責任医師の先生向けに 初回ログイン時のパスワード設定とトレーニングについてご案内します。 **<URL>** https://a3.agathaconnect.com

**<**利用推奨環境**>**

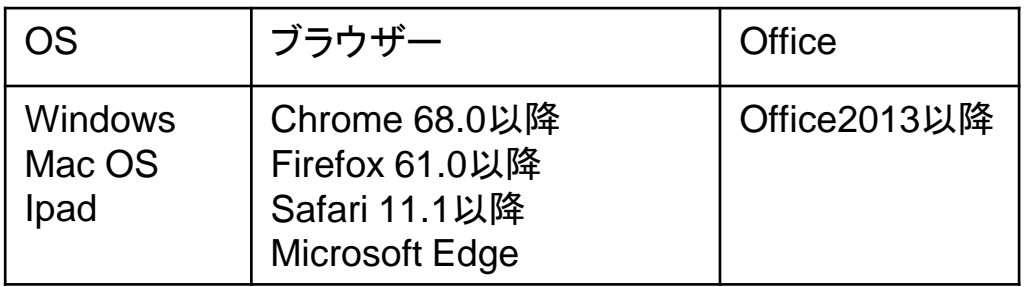

・Internet Explorerは対象外となります。

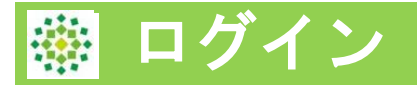

初めてAgathaへログインする場合、パスワードのリセット作業が必要です。 管理者より以下2通のメールが届きます。 ①アカウント発行完了のご連絡 ②ワークスペース招待メール 以降、新しいワークスペースの招待を受けた場合は②のみ通知を受けます。

## パスワードの設定 ①アカウント発行完了のご連絡メールで通知されたリンクをクリックし、 パスワードを設定します。 通常20分以内に作業が必要です。(組織により制限時間が異なる)

[Agatha] アカウント発行完了のご連絡 > 受信トレイ×

agatha@agathalife.com

17:37 (0分前) ☆ +

### ∰ Agatha

#### **Welcome to Agatha!**

Agathaへのユーザー登録が完了しました。あなたのAgathaユーザー名は agathalife.com です。

本メールを受信後20分以内に、ブラウザに以下のリンクを貼り付けてAgathaページを開き、Agathaで使用するパスワード設定してください。 https://idp.agatha.agathalife.com/account/resetpassword?code=CfDJ8FMYjFqDMfRNrqEuon8YTBYo5LhCGDZh7CB4%2FSzpyvmp%2BMW1XUjjpFhTnttVRuG6CEWBrOqqXNFQPX7iW0Os34MNCfEKm% 2BLErbnyLwbcAM5Pnpcj97vEXi3JnvRMo2PTS05LDkX3MKbuoPmtPwMs0MeulULTUdYKVS8THR5vk6WMs2FxU25z%2FLecp050%2FSByjvo60FocnTcBe1nmT6InxOagw1rig%2FAzeTm3obJpDHqL またはこちらをクリックしてください。

20分を過ぎてしまいパスワード変更ができない場合は、以下の手順でパスワード設定・リセットをお願いします。

1.ブラウザに次のリンクを貼り付けて、ログインページを開きます。<u>https://agatha.agathalife.com</u><br>2. 「パスワードを設定・リセット」をクリックし、パスワード設定・リセットページを開きます。<br>3.本メール上部に記載のユーザー名を入力し、「パスワードを再設定する」をクリックします。 4.パスワード設定・リセットのメールが送付されますので、そのメールからパスワード設定をお願いします。

### パスワード設定画面へメールアドレス、新しいパスワードを2回入力し、 「設定・リセット」ボタンを押します。リセット完了画面が表示されたら、 ここをクリックで画面を進みます。

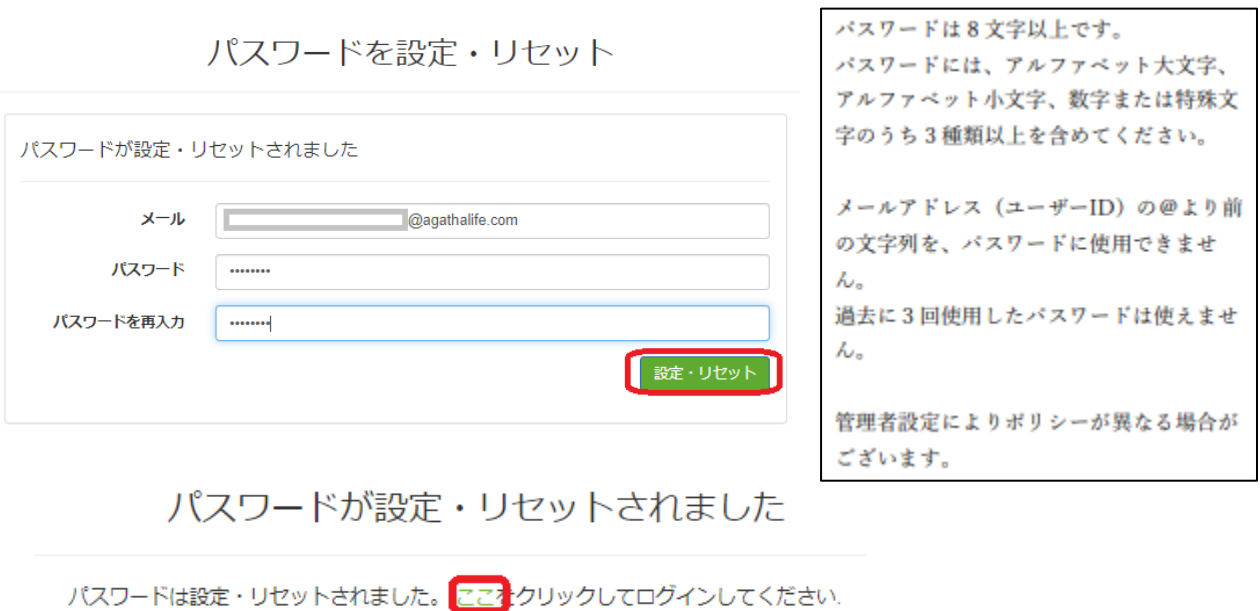

Copyright 2021 © Agatha Inc.

【TOPIC】受信後 20 分過ぎてしまいパスワードが変更できない場合 以下の手順でパス ワード設定・リセットをお願いします。

- 1. ブラウザーに次のリンクを貼り付けて、ログインページを開きます。 [https://agatha.agathalife.com](https://agatha.agathalife.com/)
- 2. 「パスワードを設定・リセット」をクリックし、パスワード設定・ リセットページを開 きます。
- 3. メールに記載のユーザー名を入力し、「パスワードを再設定する」を クリックします。
- 4. パスワード設定・リセットのメールが送信されますので、そのメールから パスワード設 定をお願いします。

## ガイドツアー

初めてAgathaのPRISMへログインすると、システムが全体の画面構成等、 操作のガイドツアーを行います。

途中で中断する場合は、「ガイド終了」ボタンをクリックします。

再開する場合は、ヘルプボタンから「操作ガイドツアー」をクリックして ください。

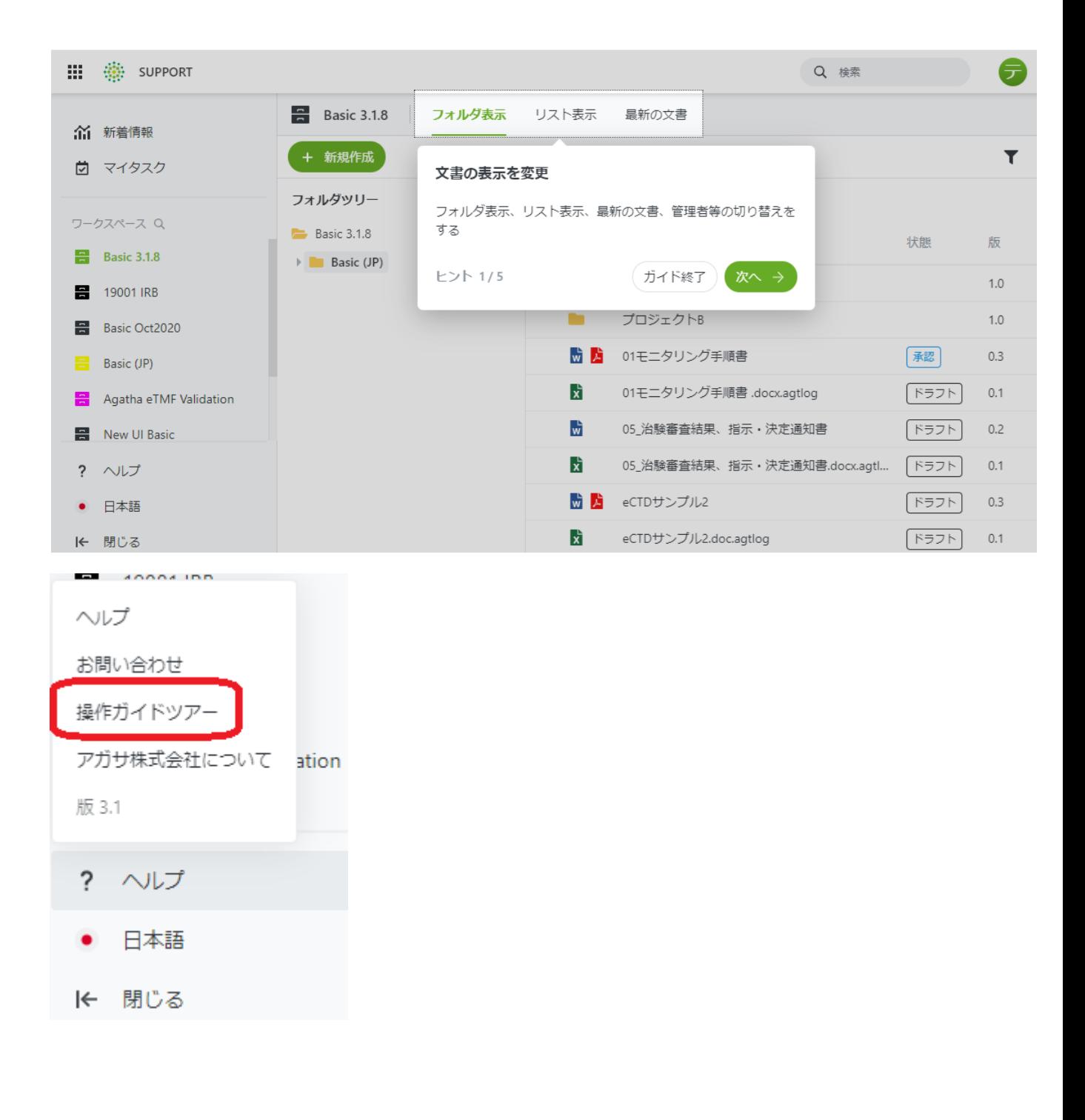

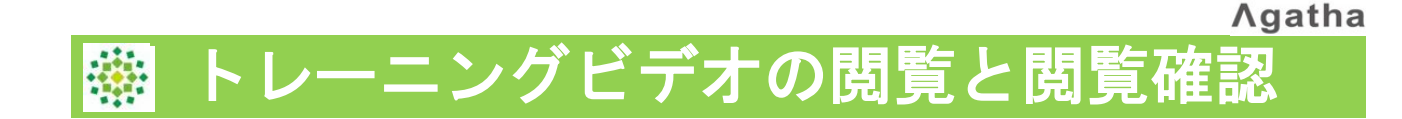

ログインすると、「確認項目の管理」画面に移動します。(表示されない場 合は、画面右上の「プロフィール」をクリックしてください。) 確認項目欄に、「Agatha 基本操作トレーニングビデオ」と「内容を確認す る」ボタンが表示 されますので、「内容を確認する」をクリックします。

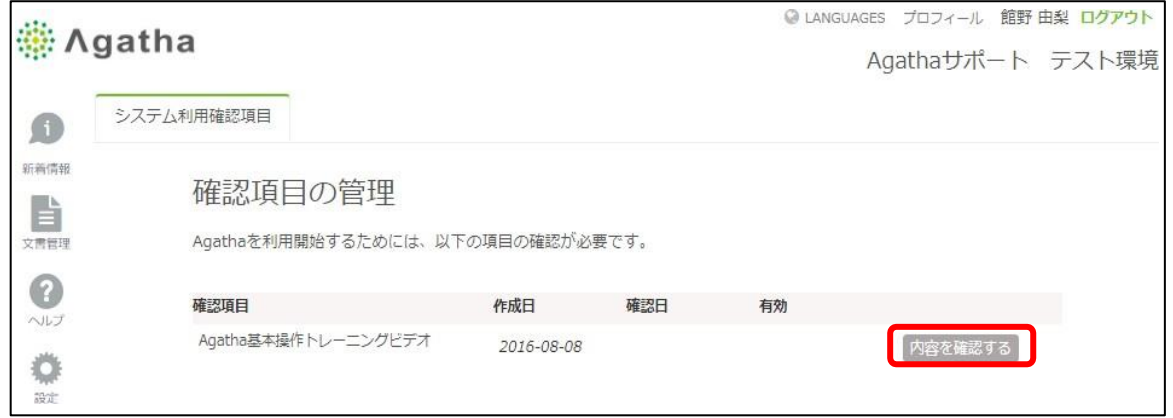

基本操作トレーニングビデオ画面が表示されますので、ビデオ(7分程 度)を閲覧します。閲覧終了後、パスワードを入力し、「確認しました」の ボタンをクリックします。 自動で「文書管理」画面へ移動します。

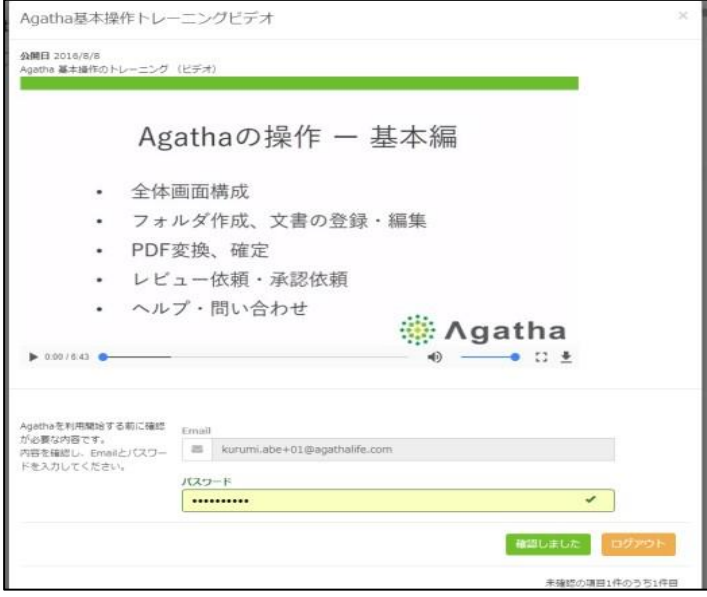

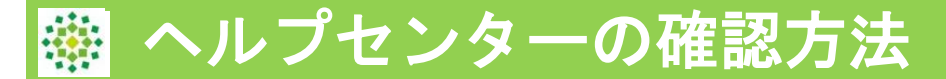

## さらに詳細機能については、ヘルプセンターのナレッジベース 操作ガイドをご参照ください。

## <ナレッジベースの確認>

左パネルの「?ヘルプ」ボタンより、「ヘルプ」をクリックする とナレッジベースを開けます。

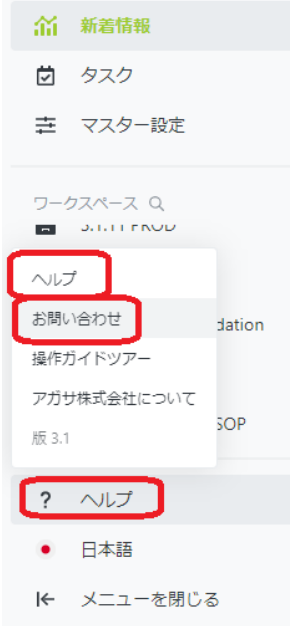

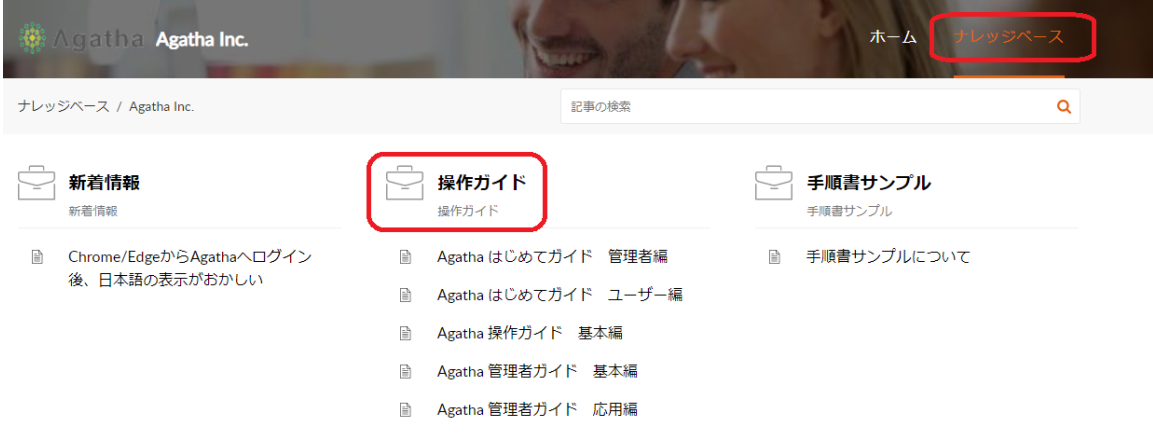